附件

## 各类信息系统密码修改操作说明

温馨提醒:修改密码前请确认是学校的信息系统,认准 学校域名后缀".nuaa.edu.cn"。近期钓鱼邮件防不胜防,请 勿轻易点击不明来历电子邮件中的链接及附件,以免上当受 骗。

## 一、电子邮箱的密码修改

电子邮箱采用独立的账号密码,未与学校统一身份认证 系统对接,因此需要单独修改密码。操作步骤如下:

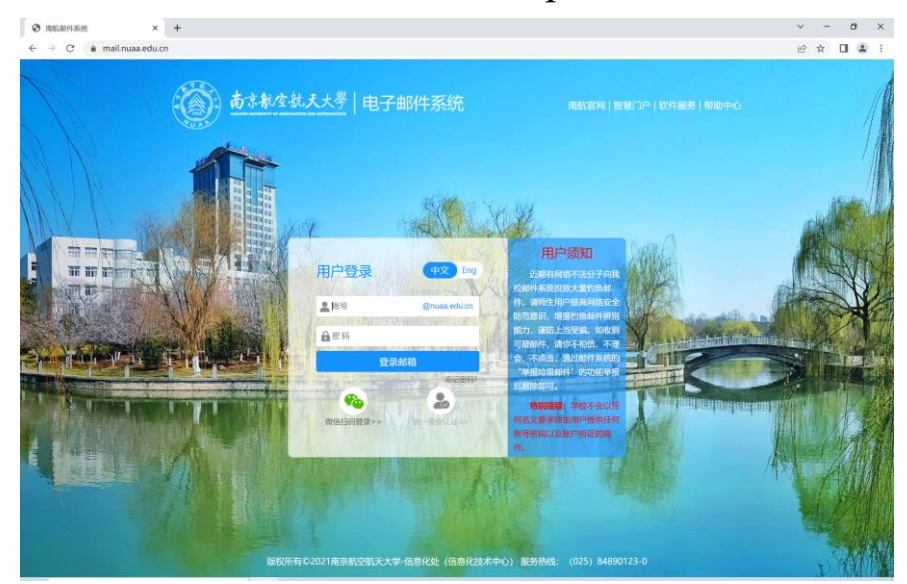

1.浏览器访问校邮件系统"http://mail.nuaa.edu.cn"。

2.本人邮箱账户登录后,依次点击"设置"-"账户"- "账户安全"-"修改密码",进入修改密码页面。

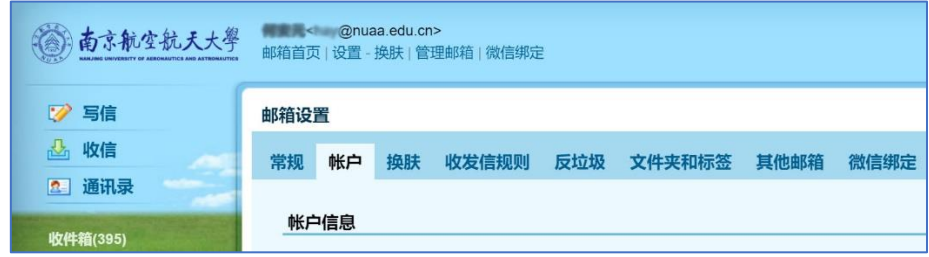

3.在修改密码页面,按系统给出的密码强度要求重置密 码。

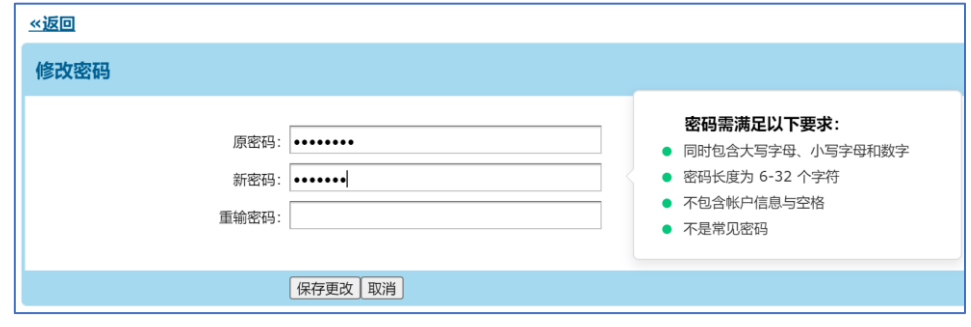

4.为了更安全的使用电子邮箱,建议绑定微信,启用双 因子认证(密码+微信)。

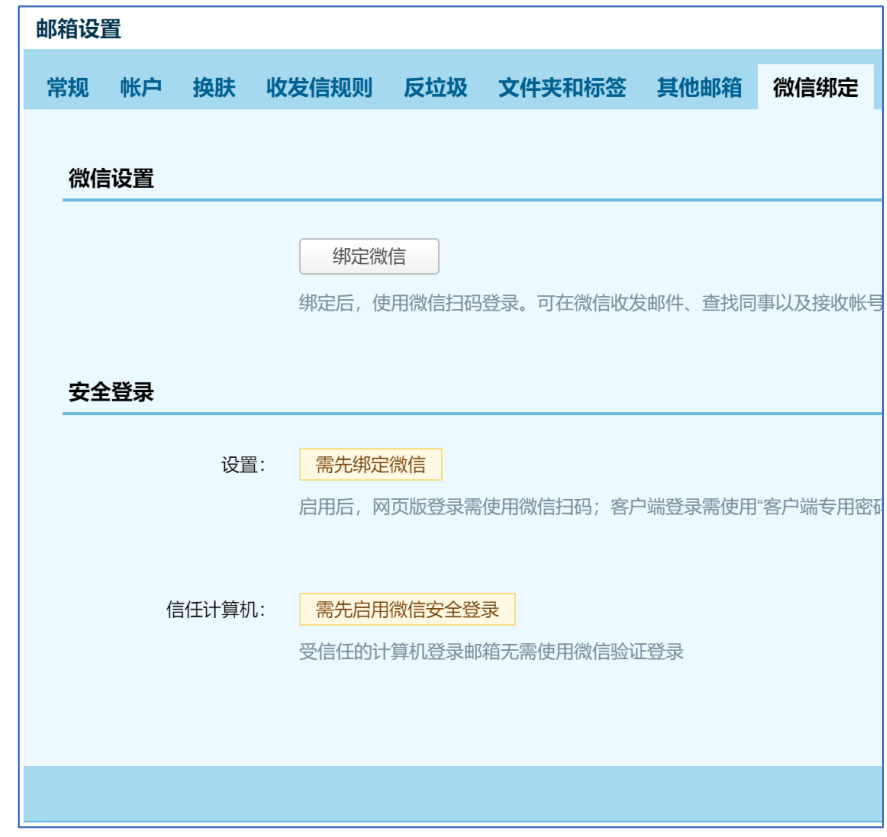

二、统一身份认证密码修改

使用统一身份认证登录的信息系统,如上网认证、VPN、 "i·南航"移动 APP、服务门户、办公 OA 以及其他信息系 统等的密码修改,均可通过本操作说明提及的方法进行密码 修改的操作。

方法一: "i·南航"移动 APP 上修改。

登录"i·南航"移动 APP 后,点击下方导航栏"我的" 进入我的页面,点击右上角"设置"图标进入设置页面,依 次点击"安全中心"-"修改密码"即可重置密码。为了更安 全的使用 APP, 建议启用"手势密码"功能。

方法二:通过服务门户修改(适用于电脑操作)。

1.浏览器访问服务门户"http://i.nuaa.edu.cn"。

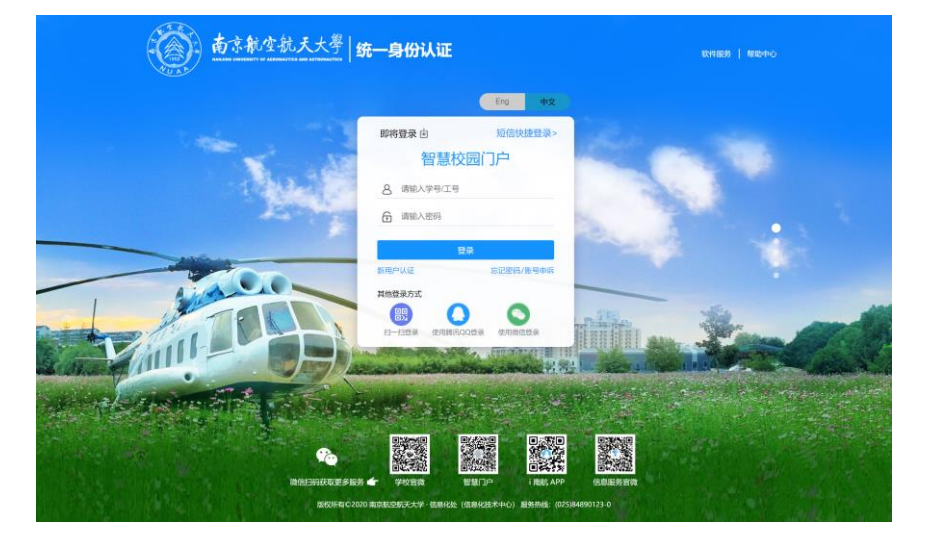

2.本人统一身份认证账户登录后,找到右侧边栏按钮 "我的",依次点击"我的"-"账户安全设置"-"修改密码" -"账户安全"-"设置账号"-"更换密码",进入修改密码 页面。

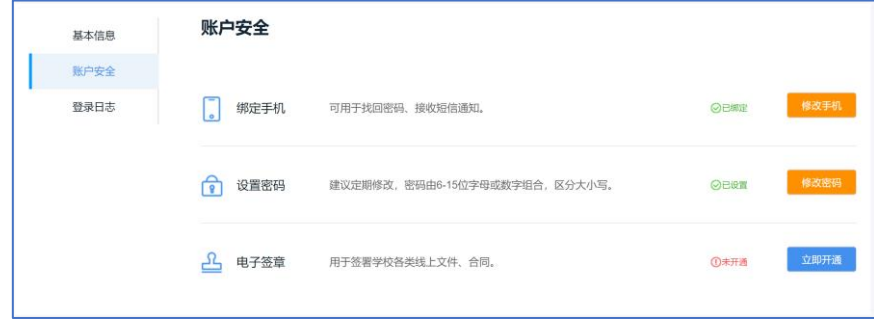

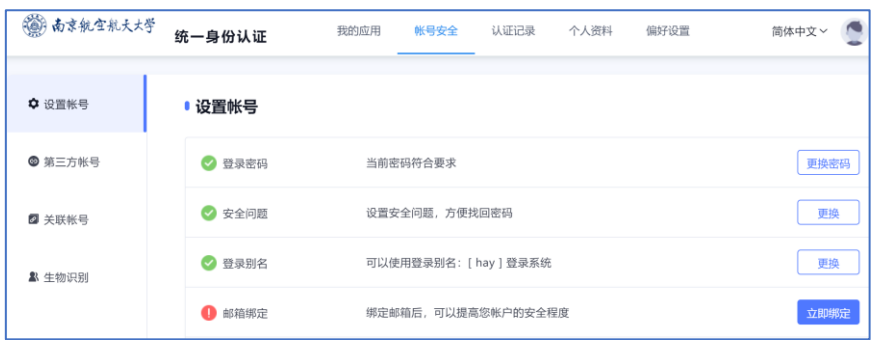

3.按系统密码强度的要求进行修改密码的操作。

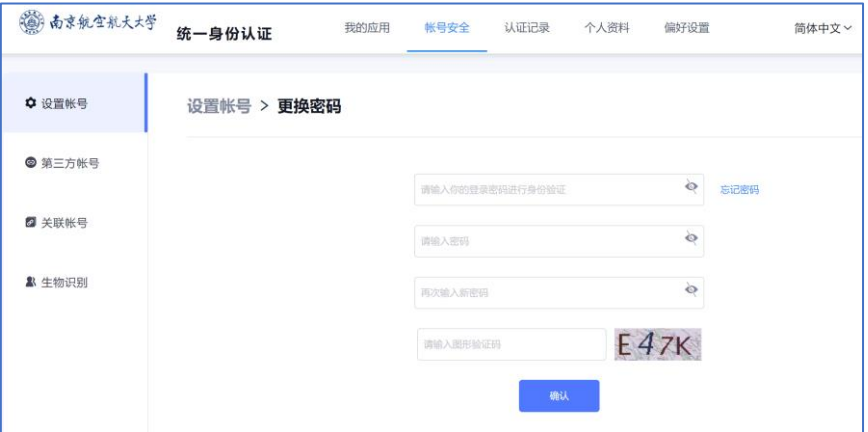

方法三:未主动修改密码的弱密码用户,当通过任意浏 览器使用统一身份认证登录各类系统时,系统会自动跳转到 修改密码的引导页面(含 PC 端和移动端)。密码强度符合要 求的用户不受此检测机制的影响。

1.在自动跳转的引导页面中,未绑定手机号的用户需要 先绑定手机号,以便忘记密码后能快速通过手机短信找回。

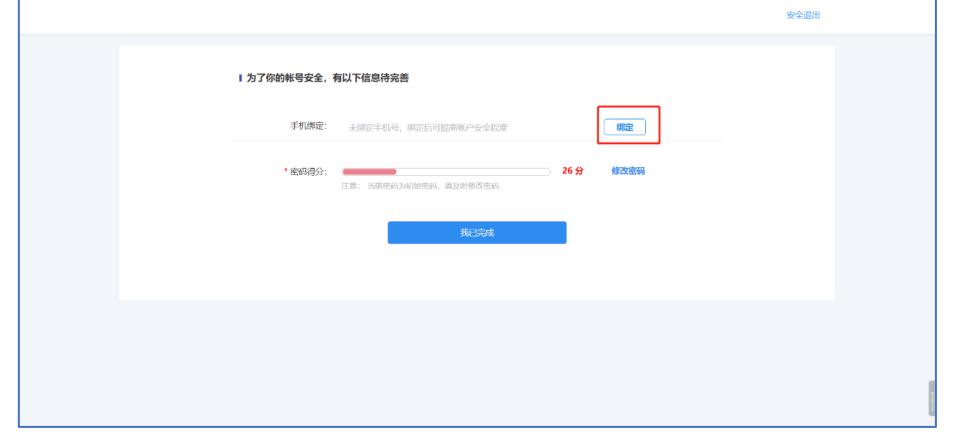

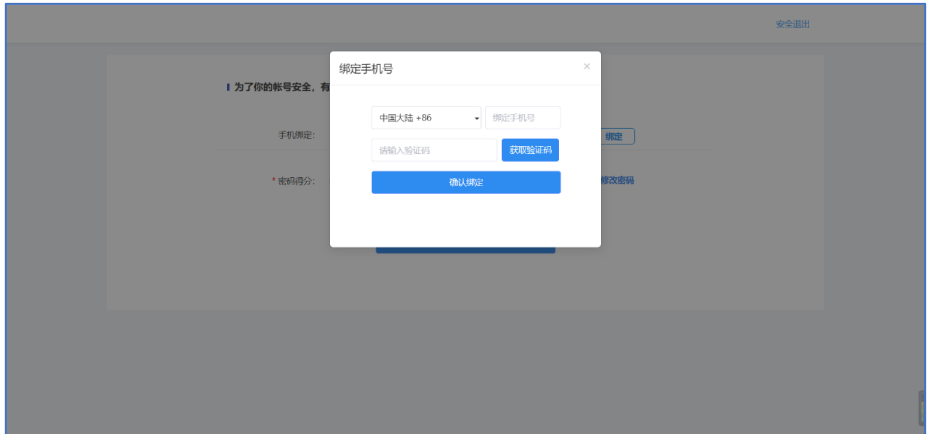

2. 手机号绑定成功后点击"修改密码"。

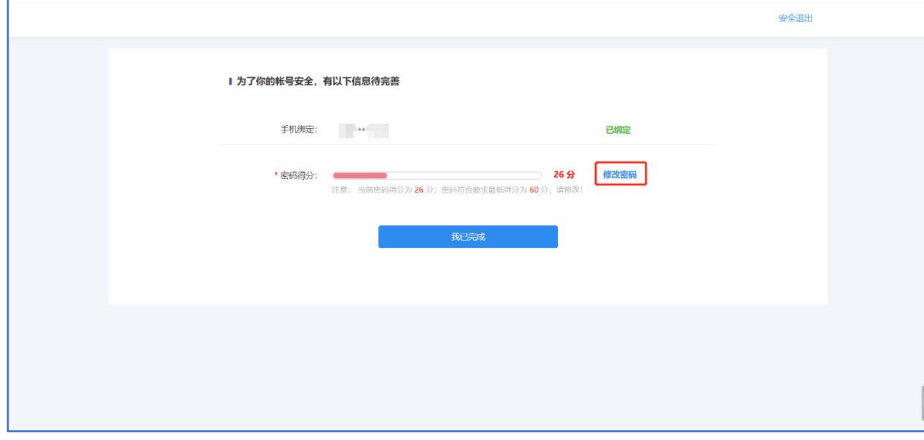

## 3.输入原登录密码。

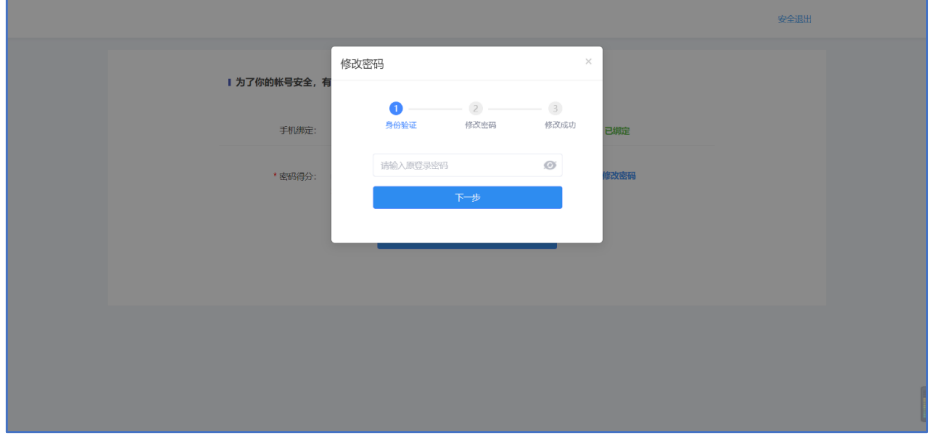

4.输入新密码,须符合系统给出的密码强度要求。

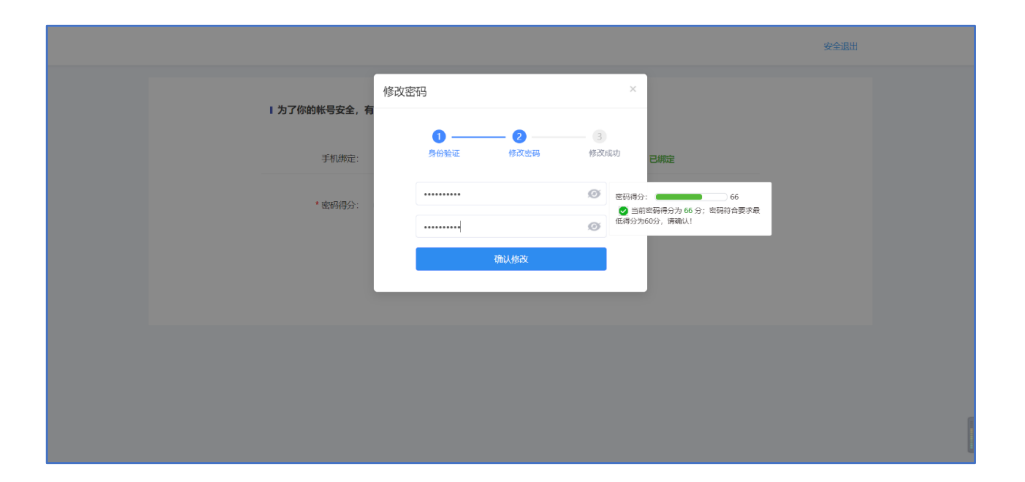

5. 密码修改完成且符合要求后,点击"我已完成"即完 成操作。

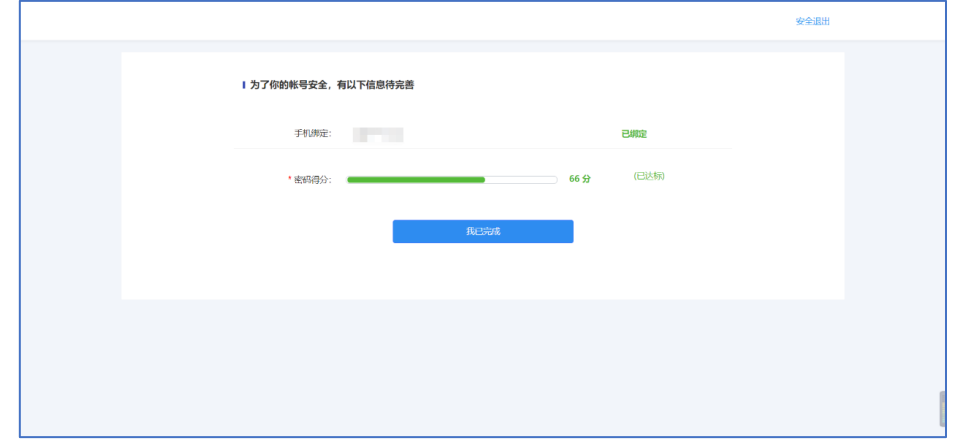

三、其他信息系统的密码修改

使用统一身份认证登录的系统,密码的修改操作参考本 说明的"统一身份认证密码修改"章节内容。

未使用统一身份认证登录的系统,请与系统的校内责任 单位核实后,通过该系统提供的密码修改页面进行操作,将 登录密码设置为符合强度要求的密码。